# **Configure AnyConnect Secure Mobility Client with One-Time Password**

### **Contents**

[Introduction](#page-0-0) **[Prerequisites](#page-0-1) [Requirements](#page-0-2)** [Components Used](#page-0-3) [Background Information](#page-1-0) [Packet Flow](#page-1-1) **[Configure](#page-3-0)** [Network Diagram](#page-3-1) [Verify](#page-7-0) [User Experience](#page-10-0) **[Troubleshoot](#page-11-0)** [Legend](#page-12-0) [Related Information](#page-21-0)

### <span id="page-0-0"></span>**Introduction**

This document describes a configuration example for Adaptive Security Appliance (ASA) Cisco AnyConnect Secure Mobility Client access.

# <span id="page-0-1"></span>**Prerequisites**

### <span id="page-0-2"></span>**Requirements**

This document assumes that the ASA is fully operational and configured to allow the Cisco Adaptive Security Device Manager (ASDM) or Command Line Interface (CLI) to make configuration changes.

Cisco recommends that you have knowledge of these topics:

- Basic knowledge of ASA's CLI and ASDM
- SSLVPN configuration on the Cisco ASA Head End
- Basic knowledge of Two Factor Authentication

### <span id="page-0-3"></span>**Components Used**

This information in this document is based on these software and hardware versions:

- Cisco Adaptive Security Appliance ASA5506
- Cisco Adaptive Security appliance Software Version 9.6(1)
- Adaptive Security Device Manager Version 7.8(2)
- AnyConnect Version 4.5.02033

**Note**: Download the AnyConnect VPN Client package (anyconnect-win\*.pkg) from the Cisco [Software Download](http://www.cisco.com/cgi-bin/tablebuild.pl/anyconnect) ([registered](http://tools.cisco.com/RPF/register/register.do) customers only). Copy the AnyConnect VPN client to the ASA's flash memory, which is downloaded to the remote user computers in order to establish the SSL VPN connection with the ASA. Refer to the [Installing the AnyConnect Client](https://www.cisco.com/c/en/us/td/docs/security/asa/asa91/configuration/vpn/asa_91_vpn_config/vpn_anyconnect.html) section of the ASA configuration guide for more information.

The information in this document was created from the devices in a specific lab environment. All of the devices used in this document started with a cleared (default) configuration. If your network is live, ensure that you understand the potential impact of any command.

# <span id="page-1-0"></span>**Background Information**

Adaptive Security Appliance (ASA) Cisco AnyConnect Secure Mobility Client access uses two-factor authentication with the help of One-Time Password (OTP). One must provide the correct credentials and token for an AnyConnect user to connect successfully.

Two-factor authentication utilizes two different authentication methods which can be any 2 of these.

- Something you know
- Something you have
- Something you are

In general, it comprises something a user knows (username and password), and something a user has (for example, an entity of information that only an individual owns like a token or certificate). This is more secure than traditional authenciation designs where a user authenticates via credentials stored either on ASA's local database or Active Directory (AD) Server integrated with ASA. One-Time Password is one of hte simplest and most popular forms of two-factor authentication for securing network access. For example, in large enterprises, Virtual Private Network access often requires the use of One-Time Passwrod tokens for remote user authentication.

In this scenario, you use OpenOTP authenication server as AAA server which uses radius protocol for communication between ASA and AAA server. User credentials are configures on the OpenOTP server which is associated with Google Authenticator Application servicing as a soft token for the two-factor authentication.

OpenOTP configuration is not covered here as it is outside the scope of this document. You can check these links for further reading.

Setting up OpenOTP [https://www.rcdevs.com/docs/howtos/openotp\\_quick\\_start/openotp\\_quick\\_start/](https://www.rcdevs.com/docs/howtos/openotp_quick_start/openotp_quick_start/)

<span id="page-1-1"></span>Configuring ASA for OpenOTP authentication [https://www.rcdevs.com/docs/howtos/asa\\_ssl\\_vpn/asa/](https://www.rcdevs.com/docs/howtos/asa_ssl_vpn/asa/)

### **Packet Flow**

This packet capture was taken on ASA's outside interface connected to AAA server at 10.106.50.20.

1. AnyConect user initiates client connection towards ASA and depends on the group-url and group-alias configured, the connection lands on a specific tunnel-group (connection profile). At this point, the

user is prompted to enter the credentials.

2. Once the user enters the credentials, the authentication request (Access-Request packet) is forwarded to AAA server from the ASA.

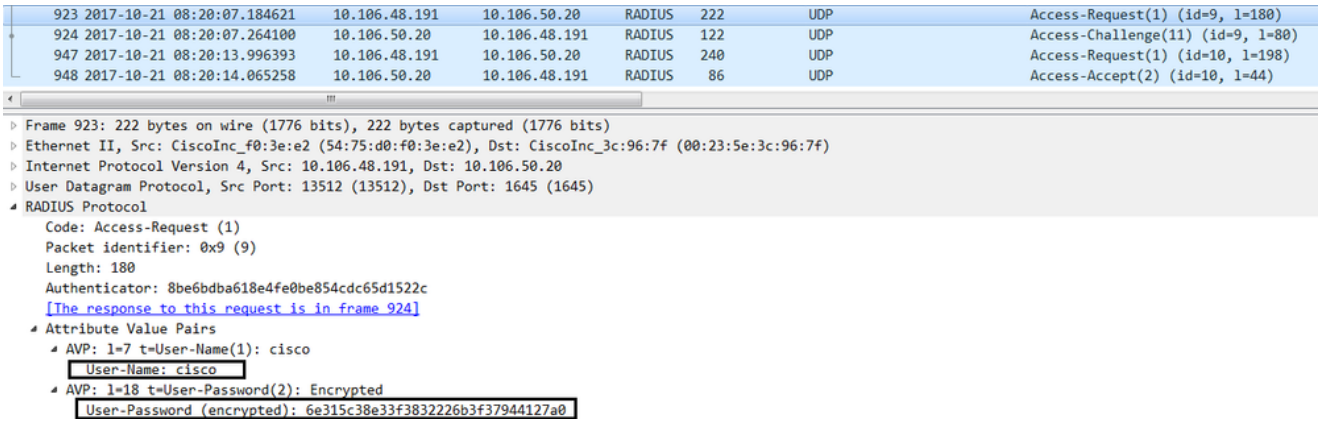

3. After the authentication request reaches AAA server, it validates the credentials. If they are correct, AAA server replies with an Access-Challenge where the user is asked to enter a one-time password. In case of incorrect credentials, an Access-Reject packet is sent to the ASA.

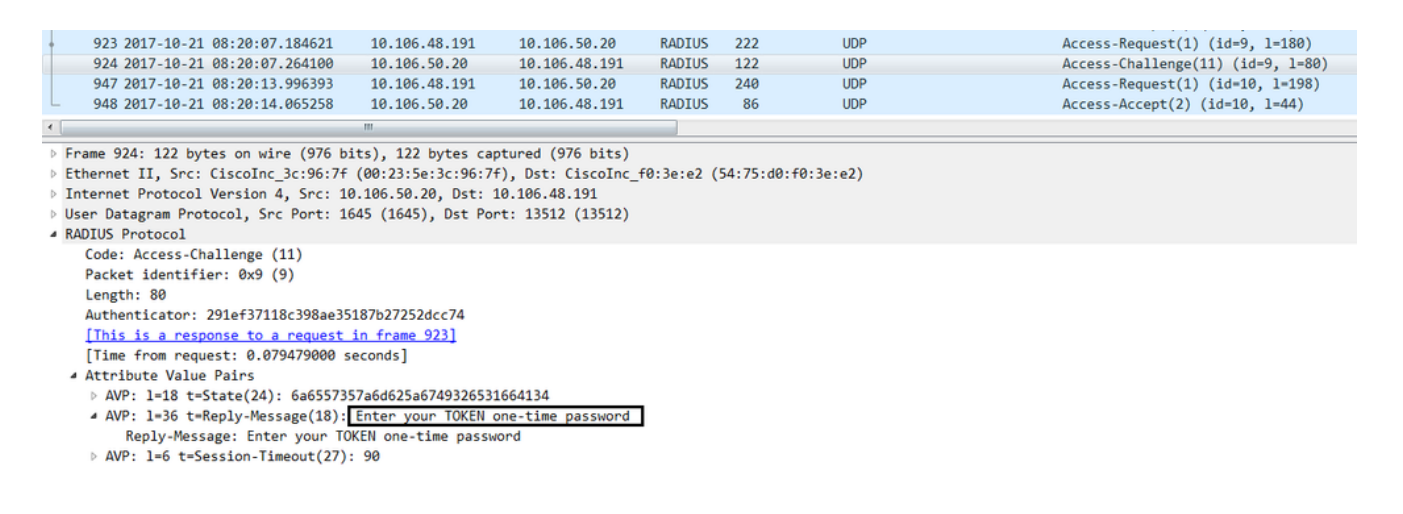

As the user enters the one-time password, the authentication request in the form of Access-Request 4. packet is sent from the ASA to the AAA server

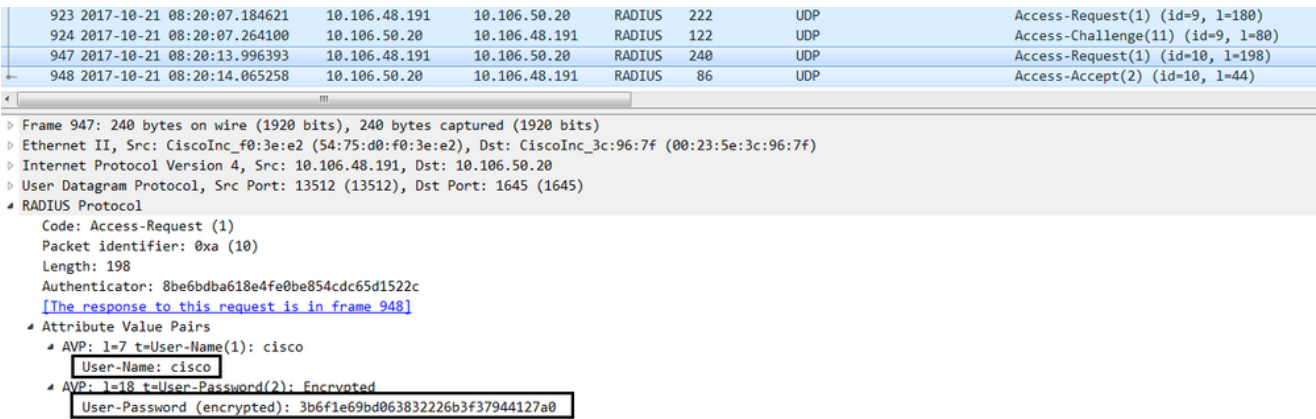

5. Once the one-time password is successfully validated on the AAA server, an Access-Accept packet is

sent from the server to the ASA, the user is successfully authenticated and this completes the twofactor authentication process.

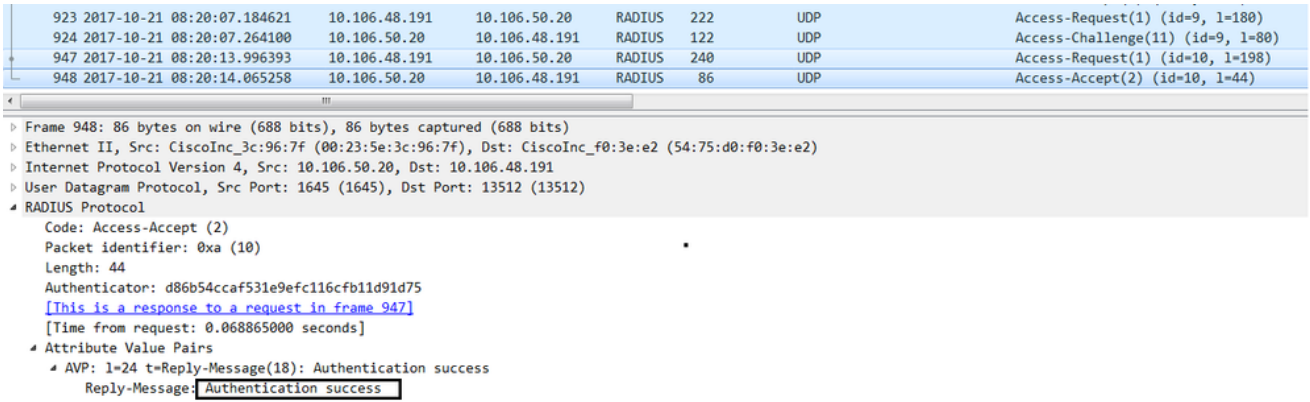

Anyconnect License Information

Here are some links to useful information about the Cisco AnyConnect Secure Mobility Client licenses:

- Refer to [this document](https://www.cisco.com/c/en/us/support/docs/security/anyconnect-secure-mobility-client/200191-AnyConnect-Licensing-Frequently-Asked-Qu.html) for frequently asked AnyConnect licensing questions.
- <span id="page-3-0"></span>• Refer to the Cisco **[AnyConnect Ordering Guide](https://www.cisco.com/c/en/us/products/collateral/security/anyconnect-secure-mobility-client/secure-client-og.html)** for information about AnyConnect Apex and Plus licenses.

### **Configure**

This section describes how to configure the Cisco AnyConnect Secure Mobility Client on the ASA.

Note: Use the [Command Lookup Tool](http://tools.cisco.com/Support/CLILookup/cltSearchAction.do) ([registered](http://tools.cisco.com/RPF/register/register.do) customers only) in order to obtain more information on the commands used in this section.

<span id="page-3-1"></span>**Network Diagram**

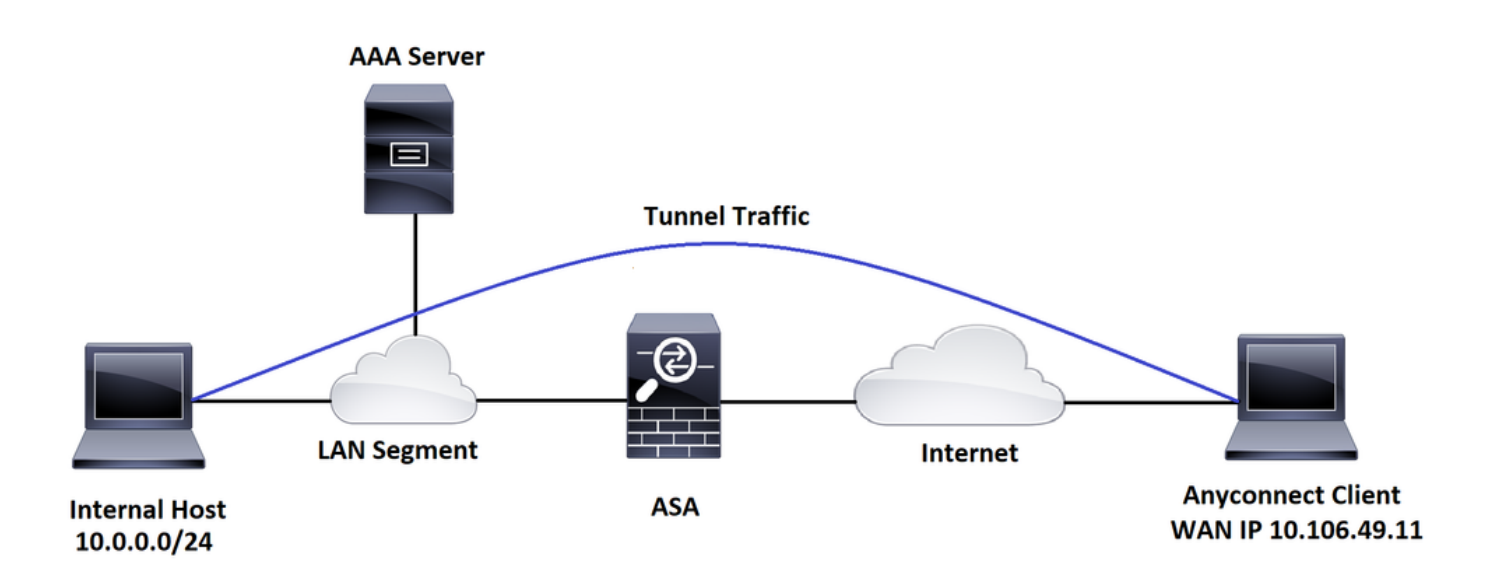

#### **ASDM AnyConnect Configuration Wizard**

The AnyConnect Configuration Wizard can be used in order to configure the AnyConnect Secure Mobility Client. Ensure that an AnyConnect client package has been uploaded to the flash/disk of the ASA Firewall before you proceed.

Complete these steps in order to configure the Anyconnect Secure Mobility Client via the Configuration Wizard:

For split tunnel configuration via ASDM, to download and install AnyConnect, please refer to this document.

[AnyConnect Secure Mobility Client](https://www.cisco.com/c/en/us/support/docs/security/anyconnect-secure-mobility-client/119006-configure-anyconnect-00.html#anc8)

#### **ASA CLI Configuration**

This section provides the CLI configuration for the Cisco anyConnect Secure Mobility Client for reference purposes.

!----------------------Client pool configuration------------- ------

ip local pool ANYCONNECT-POOL 192.168.100.1-192.168.100.254 mask 255.255.255.0

!

interface GigabitEthernet1/1

nameif outside

security-level 0

ip address dhcp setroute

!

!---------------------Split ACL configuration--------------------

access-list SPLIT-TUNNEL standard permit 10.0.0.0 255.255.255.0

pager lines 24

logging enable

logging timestamp

mtu tftp 1500

mtu outside 1500

icmp unreachable rate-limit 1 burst-size 1

icmp permit any outside

asdm image disk0:/asdm-782.bin

no asdm history enable

arp timeout 14400

no arp permit-nonconnected

route outside 0.0.0.0 0.0.0.0 10.106.56.1 1

!-------------------Configure AAA server --------------------

aaa-server RADIUS\_OTP protocol radius aaa-server RADIUS\_OTP (outside) host 10.106.50.20 key \*\*\*\*\*

!------Configure Trustpoint containing ASA Identity Certificate ------

crypto ca trustpoint ASDM\_Trustpoint 0 enrollment self

subject-name CN=bglanyconnect.cisco.com

keypair self

!-------Apply trustpoint on outside interface------

ssl trust-point ASDM\_Trustpoint0 outside

!-------Enable AnyConnect and configuring AnyConnect Image------

webvpn

enable outside

anyconnect image disk0:/anyconnect-win-4.5.02033-webdeploy-k9.pkg 1

anyconnect enable

tunnel-group-list enable

!--------------------Group Policy configuration--------------------

group-policy GroupPolicy\_ANYCONNECT-PROFILE internal

group-policy GroupPolicy\_ANYCONNECT-PROFILE attributes

dns-server value 10.10.10.99

vpn-tunnel-protocol ssl-client

split-tunnel-policy tunnelspecified

split-tunnel-network-list value SPLIT-TUNNEL

default-domain value cisco.com

!----------Tunnel-Group (Connection Profile) Configuration----------

tunnel-group ANYCONNECT\_PROFILE type remote-access tunnel-group ANYCONNECT\_PROFILE general-attributes

```
 address-pool ANYCONNECT-POOL
  authentication-server-group RADIUS_OTP
 default-group-policy GroupPolicy_ANYCONNECT-PROFILE
tunnel-group ANYCONNECT_PROFILE webvpn-attributes
 group-alias ANYCONNECT-PROFILE enable
```
: end

For configuring and installing a third-party certificate on the ASA for AnyConnect client connections, refer to this document.

<span id="page-7-0"></span>[Configure ASA SSL Digital Certificate](https://www.cisco.com/c/en/us/support/docs/security-vpn/public-key-infrastructure-pki/200339-Configure-ASA-SSL-Digital-Certificate-I.html)

### **Verify**

Use this section in order to confirm that your configuration works properly.

Note: The **Output Interpreter Tool** ([registered](http://tools.cisco.com/RPF/register/register.do) customers only) supports certain **show** commands. Use the Output Interpreter Tool in order to view an analysis of **show** command output.

These show commands can be executed to confirm the status of AnyConnect client and its statistics.

ASA(config)# show vpn-sessiondb anyconnect

Session Type: AnyConnect

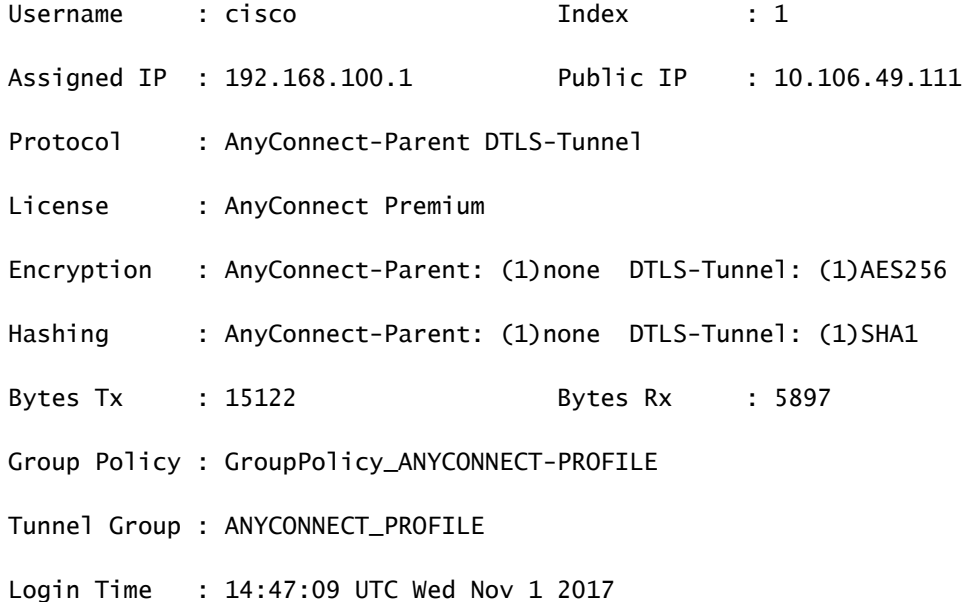

Duration : 1h:04m:52s Inactivity : 0h:00m:00s VLAN Mapping : N/A VLAN : none Audt Sess ID : 000000000000100059f9de6d Security Grp : none

ASA(config)# show vpn-sessiondb detail anyconnect filter name cisco

Session Type: AnyConnect Detailed

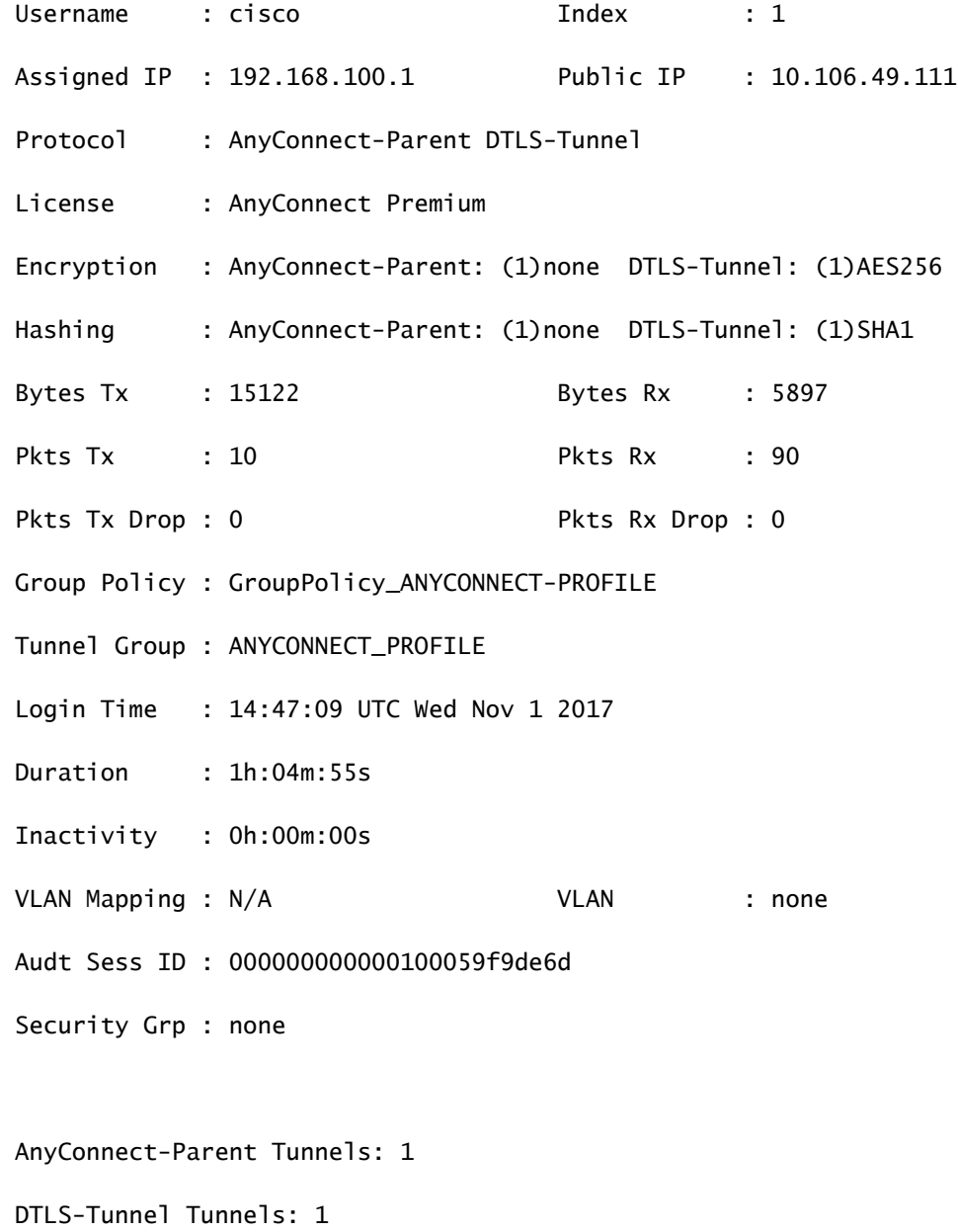

AnyConnect-Parent:

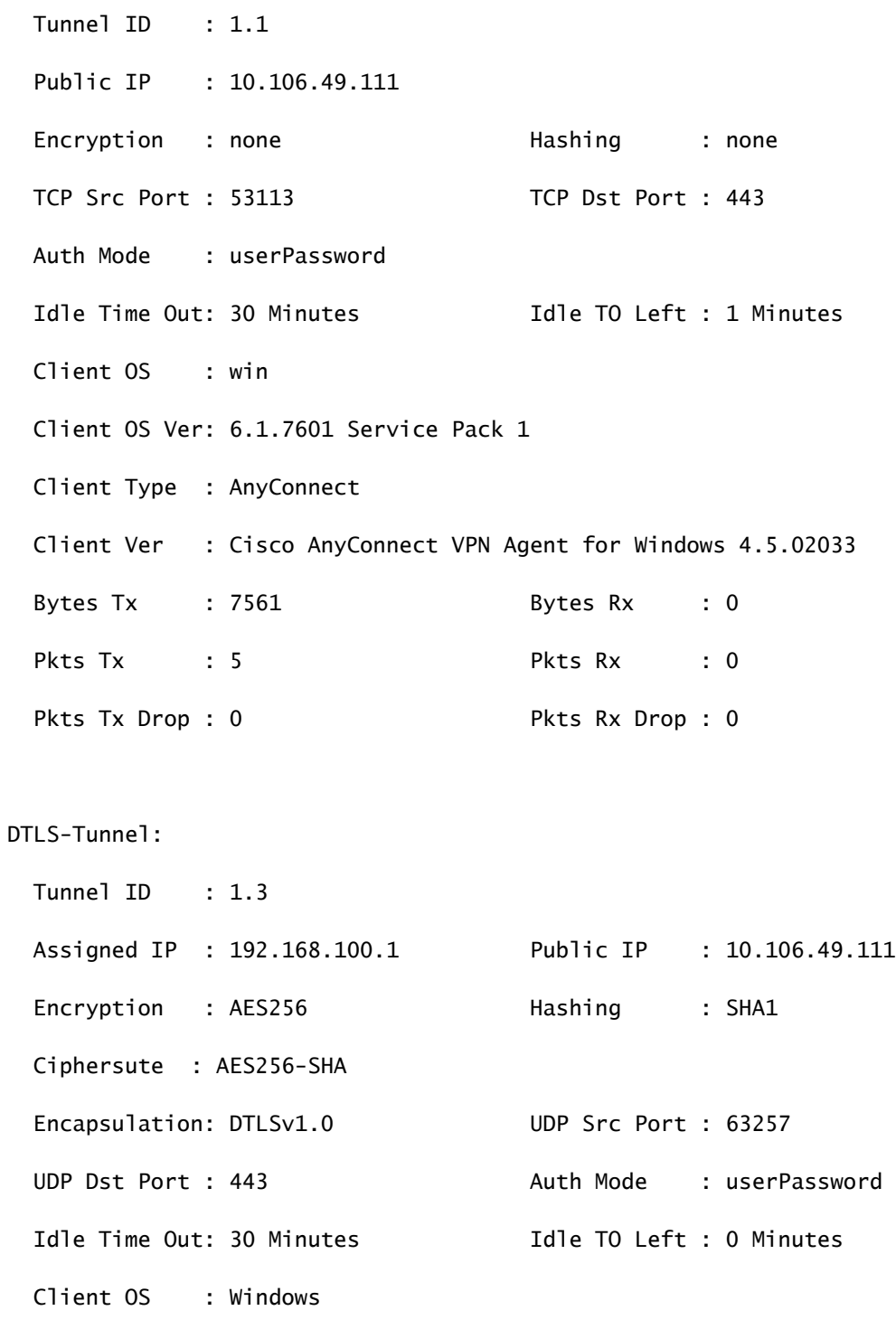

Client Type : DTLS VPN Client

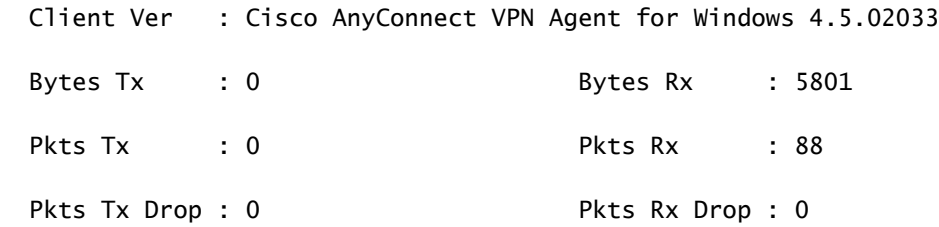

<span id="page-10-0"></span>**User Experience**

<span id="page-11-0"></span>

: On the ASA, you can set various debug levels; by default, level 1 is used. If you change the debug level, the verbosity of the debugs can increase. Do this with caution, especially in production environments.

To troubleshoot the complete authentication process for an incoming AnyConnect client connection, you can use these debugs:

- debug radius all
- debug aaa authentication
- debug wrbvpn anyconnect

These commands confirm the user credentials are correct or not.

#### test aaa-server authentication <aaa\_server\_group>  $\leq$  {<host\_ip>} username <user> password **<password>**

In case of correct username and password,

```
ASA(config)# test aaa authentication RADIUS_OTP host 10.106.50.20
```
Username: cisco

Password: \*\*\*\*\*

INFO: Attempting Authentication test to IP address <10.106.50.20> (timeout: 12 seconds)

ERROR: Authentication Challenged: No error

The last error pertains to the fact that since the AAA server expects the user to enter one-time password post successful authentication of username and password, and this test does not involve a user actively entering OTP, you see Access-Challenge sent by AAA server in response to which no error is seen on the ASA.

In case of incorrect username and/or password,

```
ASA(config)# test aaa authentication RADIUS_OTP host 10.106.50.20
Username: cisco
Password: ***
INFO: Attempting Authentication test to IP address <10.106.50.20> (timeout: 12 seconds)
ERROR: Authentication Rejected: AAA failure
```
<span id="page-12-0"></span>Debugs from a work setup look something like this:

### **Legend**

```
AnyConnect Client Real IP: 10.106.49.111
```
#### ASA IP: 10.106.48.191

ASA(config)# debug radius all ASA(config)# debug aaa authentication debug aaa authentication enabled at level 1 radius mkreq: 0x8 alloc\_rip 0x74251058 new request 0x8 --> 7 (0x74251058) got user 'cisco' got password add\_req 0x74251058 session 0x8 id 7 RADIUS\_REQUEST radius.c: rad\_mkpkt rad\_mkpkt: ip:source-ip=10.106.49.111

RADIUS packet decode (authentication request)

--------------------------------------

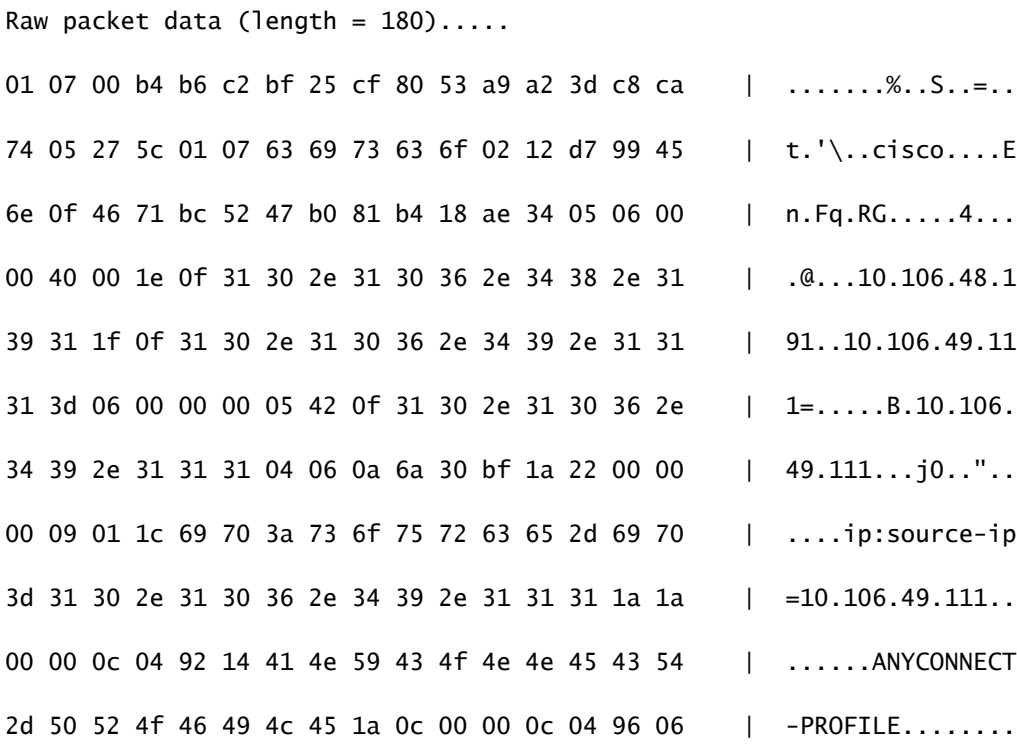

Parsed packet data..... Radius: Code =  $1$  (0x01) Radius: Identifier = 7 (0x07) Radius: Length =  $180$  (0x00B4) Radius: Vector: B6C2BF25CF8053A9A23DC8CA7405275C Radius: Type =  $1$  (0x01) User-Name Radius: Length =  $7 (0x07)$ Radius: Value (String) = 63 69 73 63 6f | cisco Radius: Type = 2 (0x02) User-Password Radius: Length =  $18$  (0x12) Radius: Value (String) = d7 99 45 6e 0f 46 71 bc 52 47 b0 81 b4 18 ae 34 | ..En.Fq.RG.....4 Radius: Type =  $5 (0x05)$  NAS-Port Radius: Length =  $6 (0x06)$ Radius: Value (Hex) = 0x4000 Radius: Type = 30 (0x1E) Called-Station-Id Radius: Length = 15 (0x0F) Radius: Value (String) = 31 30 2e 31 30 36 2e 34 38 2e 31 39 31 | 10.106.48.191 Radius: Type = 31 (0x1F) Calling-Station-Id Radius: Length = 15 (0x0F) Radius: Value (String) = 31 30 2e 31 30 36 2e 34 39 2e 31 31 31 | 10.106.49.111 Radius: Type = 61 (0x3D) NAS-Port-Type Radius: Length =  $6$  (0x06) Radius: Value (Hex) = 0x5 Radius: Type = 66 (0x42) Tunnel-Client-Endpoint Radius: Length = 15 (0x0F)

Radius: Value (String) = 31 30 2e 31 30 36 2e 34 39 2e 31 31 31 | 10.106.49.111 Radius: Type =  $4$  (0x04) NAS-IP-Address Radius: Length =  $6 (0x06)$ Radius: Value (IP Address) = 10.106.48.191 (0x0A6A30BF) Radius: Type = 26 (0x1A) Vendor-Specific Radius: Length =  $34$  (0x22) Radius: Vendor ID = 9 (0x00000009) Radius: Type = 1 (0x01) Cisco-AV-pair Radius: Length =  $28$  (0x1C) Radius: Value (String) = 69 70 3a 73 6f 75 72 63 65 2d 69 70 3d 31 30 2e | ip:source-ip=10. 31 30 36 2e 34 39 2e 31 31 31 | 106.49.111 Radius: Type =  $26$  (Ox1A) Vendor-Specific Radius: Length = 26 (0x1A) Radius: Vendor ID = 3076 (0x00000C04) Radius: Type = 146 (0x92) Tunnel-Group-Name Radius: Length =  $20$  (0x14) Radius: Value (String) = 41 4e 59 43 4f 4e 4e 45 43 54 2d 50 52 4f 46 49 | ANYCONNECT-PROFI 4c 45 | LE Radius: Type = 26 (0x1A) Vendor-Specific Radius: Length = 12 (0x0C) Radius: Vendor ID = 3076 (0x00000C04) Radius: Type = 150 (0x96) Client-Type Radius: Length =  $6$  (0x06) Radius: Value (Integer) = 2 (0x0002) send pkt 10.106.50.20/1645 rip 0x74251058 state 7 id 7 rad\_vrfy() : response message verified rip 0x74251058

: chall\_state ''

- : state 0x7
- : reqauth:

b6 c2 bf 25 cf 80 53 a9 a2 3d c8 ca 74 05 27 5c

: info 0x74251190

session\_id 0x8

request\_id 0x7

user 'cisco'

response '\*\*\*'

app 0

reason 0

skey 'testing123'

sip 10.106.50.20

type 1

RADIUS packet decode (response)

--------------------------------------

Raw packet data (length =  $80)$ ....

0b 07 00 50 ed 7a 06 92 f7 18 16 6b 97 d4 83 5f | ...P.z.....k... be 9b d7 29 18 12 75 6b 35 36 58 49 4f 6e 35 31 | ...)..uk56XIOn51 58 36 4b 75 4c 74 12 24 45 6e 74 65 72 20 79 6f | X6KuLt.\$Enter yo 75 72 20 54 4f 4b 45 4e 20 6f 6e 65 2d 74 69 6d | ur TOKEN one-tim 65 20 70 61 73 73 77 6f 72 64 1b 06 00 00 00 5a | e password.....Z

Parsed packet data.....

Radius: Code = 11 (0x0B)

Radius: Identifier = 7 (0x07)

Radius: Length = 80 (0x0050)

Radius: Vector: ED7A0692F718166B97D4835FBE9BD729

Radius: Type =  $24$  (0x18) State

Radius: Length =  $18$  (0x12) Radius: Value (String) = 75 6b 35 36 58 49 4f 6e 35 31 58 36 4b 75 4c 74 | uk56XIOn51X6KuLt Radius: Type = 18 (0x12) Reply-Message Radius: Length =  $36 (0x24)$ Radius: Value (String) = 45 6e 74 65 72 20 79 6f 75 72 20 54 4f 4b 45 4e | Enter your TOKEN 20 6f 6e 65 2d 74 69 6d 65 20 70 61 73 73 77 6f | one-time passwo 72 64 | rd Radius: Type = 27 (0x1B) Session-Timeout Radius: Length =  $6 (0x06)$ Radius: Value (Hex) = 0x5A rad\_procpkt: CHALLENGE radius mkreq: 0x8 old request 0x8 --> 8 (0x74251058), state 3 wait pass - pass '\*\*\*'. make request RADIUS\_REQUEST radius.c: rad\_mkpkt rad\_mkpkt: ip:source-ip=10.106.49.111 RADIUS packet decode (authentication request) -------------------------------------- Raw packet data (length =  $198$ )..... 01 08 00 c6 b6 c2 bf 25 cf 80 53 a9 a2 3d c8 ca | .......%..S..=.. 74 05 27 5c 01 07 63 69 73 63 6f 02 12 83 c4 00 | t.'\..cisco..... 3e 56 73 71 bc 52 47 b0 81 b4 18 ae 34 05 06 00 | >Vsq.RG.....4... 00 40 00 1e 0f 31 30 2e 31 30 36 2e 34 38 2e 31 | .@...10.106.48.1 39 31 1f 0f 31 30 2e 31 30 36 2e 34 39 2e 31 31 | 91..10.106.49.11 31 3d 06 00 00 00 05 42 0f 31 30 2e 31 30 36 2e | 1=.....B.10.106. 34 39 2e 31 31 31 04 06 0a 6a 30 bf 18 12 75 6b | 49.111...j0...uk 35 36 58 49 4f 6e 35 31 58 36 4b 75 4c 74 1a 22 | 56XIOn51X6KuLt." 00 00 00 09 01 1c 69 70 3a 73 6f 75 72 63 65 2d | ......ip:source-69 70 3d 31 30 2e 31 30 36 2e 34 39 2e 31 31 31 | ip=10.106.49.111 1a 1a 00 00 0c 04 92 14 41 4e 59 43 4f 4e 4e 45 | ........ANYCONNE 43 54 2d 50 52 4f 46 49 4c 45 1a 0c 00 00 0c 04 | CT-PROFILE...... 96 06 00 00 00 02 | ...... Parsed packet data..... Radius: Code =  $1 (0x01)$ Radius: Identifier = 8 (0x08) Radius: Length =  $198$  (0x00C6) Radius: Vector: B6C2BF25CF8053A9A23DC8CA7405275C Radius: Type =  $1$  (0x01) User-Name Radius: Length =  $7 (0x07)$ Radius: Value (String) = 63 69 73 63 6f | cisco Radius: Type = 2 (0x02) User-Password Radius: Length =  $18$  (0x12) Radius: Value (String) = 83 c4 00 3e 56 73 71 bc 52 47 b0 81 b4 18 ae 34 | ...>Vsq.RG.....4 Radius: Type =  $5$  (0x05) NAS-Port Radius: Length =  $6$  (0x06) Radius: Value (Hex) = 0x4000 Radius: Type = 30 (0x1E) Called-Station-Id Radius: Length = 15 (0x0F) Radius: Value (String) = 31 30 2e 31 30 36 2e 34 38 2e 31 39 31 | 10.106.48.191 Radius: Type = 31 (0x1F) Calling-Station-Id Radius: Length = 15 (0x0F) Radius: Value (String) = 31 30 2e 31 30 36 2e 34 39 2e 31 31 31 | 10.106.49.111

Radius: Type =  $61$  (0x3D) NAS-Port-Type Radius: Length =  $6$  (0x06) Radius: Value (Hex) = 0x5 Radius: Type = 66 (0x42) Tunnel-Client-Endpoint Radius: Length = 15 (0x0F) Radius: Value (String) = 31 30 2e 31 30 36 2e 34 39 2e 31 31 31 | 10.106.49.111 Radius: Type = 4 (0x04) NAS-IP-Address Radius: Length =  $6 (0x06)$ Radius: Value (IP Address) = 10.106.48.191 (0x0A6A30BF) Radius: Type =  $24$  (0x18) State Radius: Length =  $18$  (0x12) Radius: Value (String) = 75 6b 35 36 58 49 4f 6e 35 31 58 36 4b 75 4c 74 | uk56XIOn51X6KuLt Radius: Type = 26 (0x1A) Vendor-Specific Radius: Length =  $34 (0x22)$ Radius: Vendor ID = 9 (0x00000009) Radius: Type =  $1$  (0x01) Cisco-AV-pair Radius: Length = 28 (0x1C) Radius: Value (String) = 69 70 3a 73 6f 75 72 63 65 2d 69 70 3d 31 30 2e | ip:source-ip=10. 31 30 36 2e 34 39 2e 31 31 31 | 106.49.111 Radius: Type = 26 (0x1A) Vendor-Specific Radius: Length = 26 (0x1A) Radius: Vendor ID = 3076 (0x00000C04) Radius: Type = 146 (0x92) Tunnel-Group-Name Radius: Length =  $20$  (0x14) Radius: Value (String) = 41 4e 59 43 4f 4e 4e 45 43 54 2d 50 52 4f 46 49 | ANYCONNECT-PROFI 4c 45 | LE Radius: Type = 26 (0x1A) Vendor-Specific

```
Radius: Length = 12 (0x0C)
Radius: Vendor ID = 3076 (0x00000C04)
Radius: Type = 150 (0x96) Client-Type
Radius: Length = 6 (0x06)Radius: Value (Integer) = 2 (0x0002)
send pkt 10.106.50.20/1645
rip 0x74251058 state 7 id 8
rad_vrfy() : response message verified
rip 0x74251058
 : chall_state 'uk56XIOn51X6KuLt'
  : state 0x7
  : reqauth:
          b6 c2 bf 25 cf 80 53 a9 a2 3d c8 ca 74 05 27 5c
  : info 0x74251190
          session_id 0x8
          request_id 0x8
          user 'cisco'
          response '***'
          app 0
          reason 0
          skey 'testing123'
          sip 10.106.50.20
          type 1
RADIUS packet decode (response)
--------------------------------------
Raw packet data (length = 44)....
02 08 00 2c c0 80 63 1c 3e 43 a4 bd 46 78 bd 68 | ...,..c.>C..Fx.h
49 29 23 bd 12 18 41 75 74 68 65 6e 74 69 63 61    |  I)#...Authentica
74 69 6f 6e 20 73 75 63 63 65 73 73                |  tion success
```
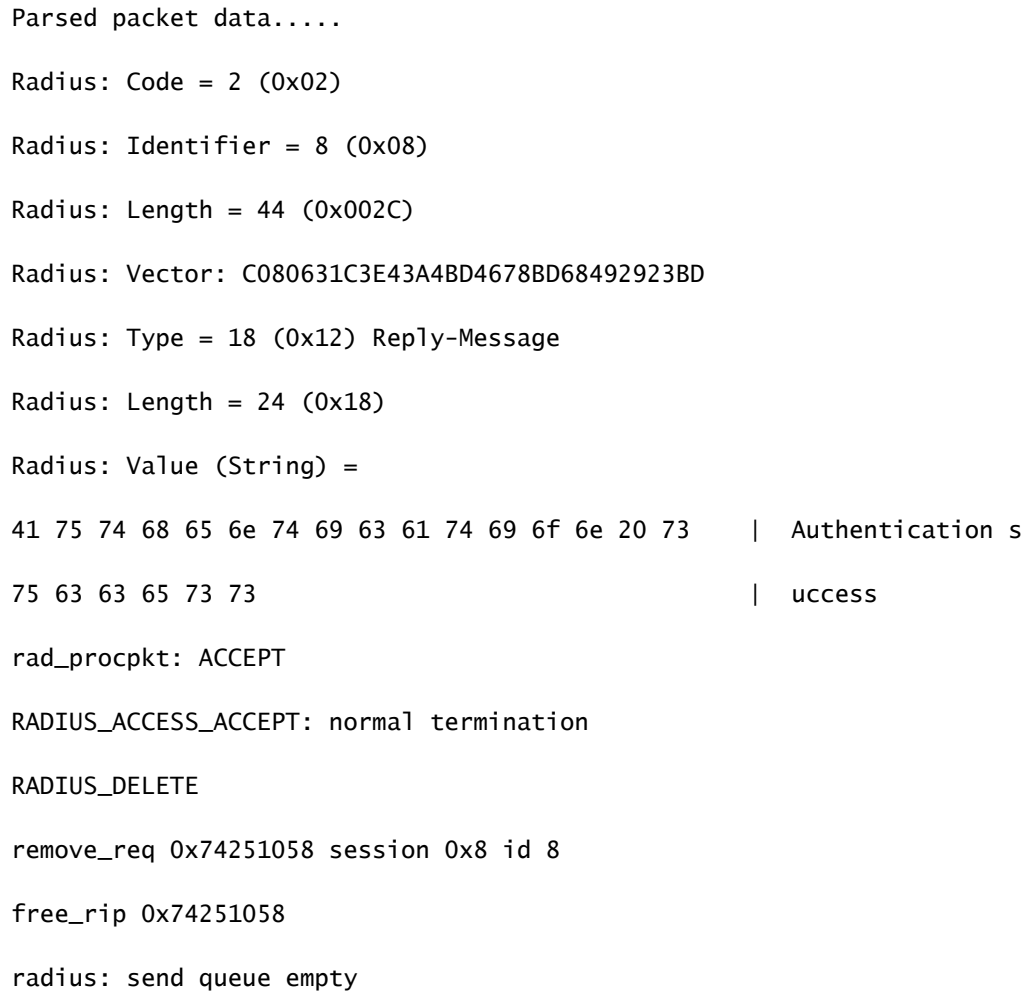

# <span id="page-21-0"></span>**Related Information**

- [Configure AnyConnect Secure Mobility Client with Split Tunneling on an ASA](https://www.cisco.com/c/en/us/support/docs/security/anyconnect-secure-mobility-client/119006-configure-anyconnect-00.html#anc18)
- [RSA SecurID Authentication for AnyConnect Clients on a Cisco IOS Headend Configuration](https://www.cisco.com/c/en/us/support/docs/security/anyconnect-secure-mobility-client/118778-configure-securid-00.pdf)
- [RSA Token Server and SDI Protocol Usage for ASA and ACS](https://www.cisco.com/c/en/us/support/docs/security-vpn/secureid-sdi/116304-technote-rsa-00.html)
- [ASA AnyConnect Double Authentication with Certificate Validation, Mapping, and Pre-Fill](https://www.cisco.com/c/en/us/support/docs/security/anyconnect-secure-mobility-client/116111-11611-config-double-authen-00.html) [Configuration Guide](https://www.cisco.com/c/en/us/support/docs/security/anyconnect-secure-mobility-client/116111-11611-config-double-authen-00.html)
- [Technical Support & Documentation Cisco Systems](https://www.cisco.com/c/en/us/support/index.html)